# 2016년 1학기 맞이~ MATLAB Workshop

2016. 2.22(월) ~ 2.23(화)

# Matlab/Simulink 기본 사용법 및 응용

#### - 목 차 -

1. 매트랩 개요 2. 숫자, 셀과 구조 배열 3. 시뮬링크 4. 응용 예; 자동제어

# 경 북 대 학 교

IT대학 전자공학부

# 김 지 훈

# MATLAB이란?

- 'MATrix LABoratory'의 약어. 수치해석과 신호처리 그리고 편리한 그래픽 기 능 등을 통합하여 고성능의 수치계산과 결과를 보여주는 프로그램.

#### - 특징

- 행렬(또는 배열) 기반의 수치 계산
- 인터프리터(interpreter) 방식의 공학전용 언어 (M-file도 사용가능)
- 그래픽 처리의 간편함 및 고급화
- 다양한 응용분야별 라이브러리 제공(Toolbox)
- C 프로그램과의 연계성
- 실시간 하드웨어 제어 가능

• Simulink

- 이전에는 주로 신호처리와 수치해석 분야에서 전문가들에 의해 사용
- 최근에는 과학, 수학 및 대부분의 공학 분야에 널리 보급되어 활발히 사용 => 많은 대학에서 저학년 교육과정으로 채택
- 이 강의의 목적은 "Matlab과 Simulink의 기본 사용법을 익힘으로써, 실험 및 이론 학습에 도움"을 주고자 함

# 1. 매트랩 개요

1.1 매트랩 : 상호대화식(interactive) 계산기 => 매트랩 시작, 기본 계산법, 매트랩 종료

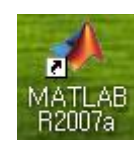

- ⁋ 매트랩 시작 : 매트랩 아이콘을 더블클릭하면 작업화면(desktop)이 나타남
	- 작업화면의 구성
	- ① 명령창(command window)
	- ② 명령이력창(command history)
	- ③ 현재 디렉토리창 (current directory)
	- ④ 워크스페이스(workspace)

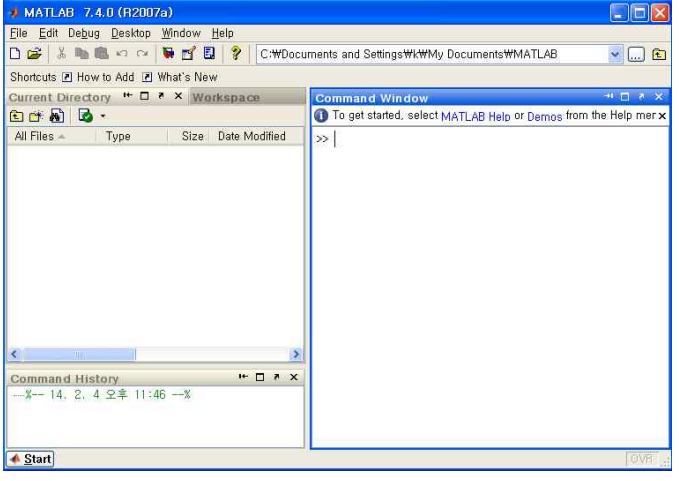

- 명령창 : '명령어', '함수', '문장' 등을 입력하여 '매트랩 프로그램' 작성 => 명령창의 프롬프트(>>)는 명령어를 받아들일 준비가 되었음을 나타냄 => 명령어를 입력하기 전에 커서(cursor)가 프롬프트 바로 뒤에 위치시킴

- Current directory window : 파일관리자와 유사 => 확장자 '.m'으로 된 파일을 더블 클릭하면 '매트랩 Editor'에서 열수 있음
- Workspace : current directory 창 위쪽의 Workspace 탭을 클릭 => 명령창에서 만든 변수들을 나타냄 => 변수 명을 더블 클릭하면 배열 편집창(Array editor)으로 확인 가능
- Command history window : 명령창에서 이전에 입력된 사항을 보여줌 => 입력된 부분을 클릭하거나 편집기에 드래그하면 재사용 가능
- 작업화면 변경 : 각각의 창 윗부분에 있는 <u>때 미 지 X</u>을 이용

※ 디폴트 환경을 복원하기 위해서는 'Desktop/Desktop Layout/Default' 선택

#### ▶ 명령어와 식의 입력 : 사용방법 간단, 예를 통해 확인

- 명령창의 프롬프트 뒤에 명령어를 입력

=> (Interactive) session : 작업자와 매트랩 사이의 상호작용

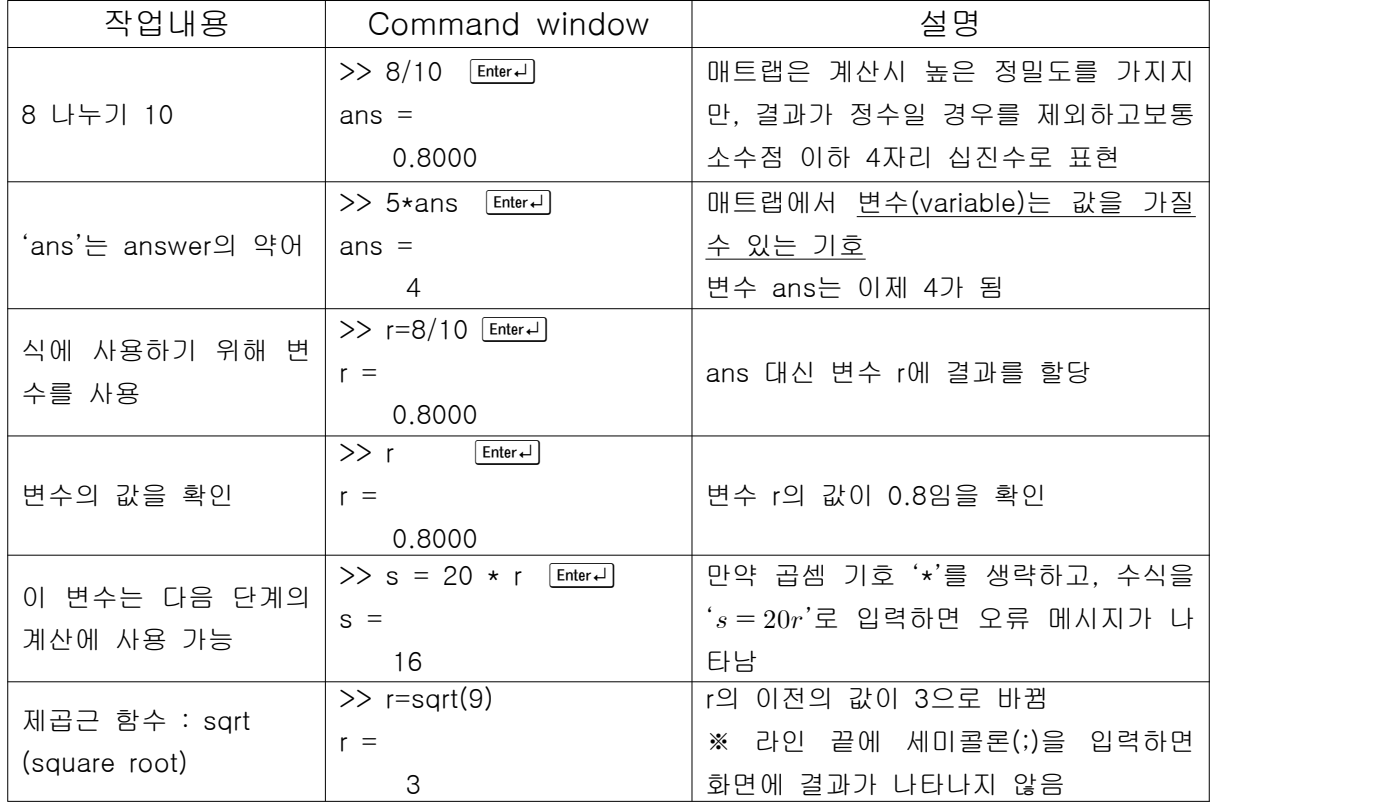

- 매트랩에서는 명령 파일에서 이전의 키 입력을 기억하고 있으므로 [1], 미키를 이용하여 사용되었던 명령들을 스크롤(scroll) 가능
	- => 원하는 명령줄을 찾아 더, ㅋ, , , , , васк Space ]를 이용하여 다시 편집 가능

- 스칼라 산술 연산과 연산의 우선순위

| 기호       | 연산         | 매트랩 형식        |
|----------|------------|---------------|
| $\wedge$ | 지수 : $a^b$ | $a^{\wedge}b$ |
|          | 덧셈 : a+b   | a+b           |
|          | 뺄셈 : a-b   | $a-b$         |
| $\star$  | 곱셈 : ab    | a*b           |
|          | 나눗셈 : a/b  | a/b           |

 => 연산 우선순위 : 지수 → 곱셈/나눗셈 → 덧셈/뺄셈, 괄호는 가장 안쪽부터 => 우선순위가 확실하지 않은 곳에서는 오류를 피하기 위해 괄호를 삽입

[
$$
[ $\text{M } \text{M } 1$ ] \quad \text{m } \equiv \text{m } \equiv \text{M } 8 \text{ m } \text{M } 1
$$
\n[ $\text{M } \text{M } 1$ ] \quad \text{m } \equiv \text{m } \equiv \text{M } 8 \text{ m } \text{M } 10 \text{ m } \equiv \text{m } \equiv \text{M } 10 \text{ m } \equiv \text{m } \equiv \text{m } \equiv \text{M } 10 \text{ m } \equiv \text{m } \equiv \text{m } \equiv \text

▶ 할당연산자(=) : 좌측의 변수에 우측의 값을 할당, 등호보다 더 많은 것을 의미

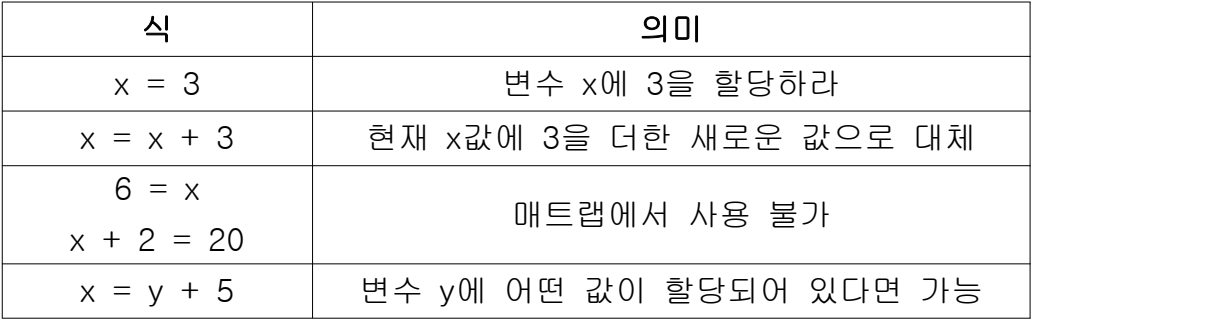

[예제2] 원기둥의 부피 :  $V\!=\!\pi r^2 h$ 

- ① 높이가 15m이고 반지름이 8m인 원기둥의 부피는?
- ② 부피가 ①보다 20% 더 크고 같은 높이를 갖는 또 다른 원기둥을 만들려 한 다. 이 경우, 원기둥의 반지름은 얼마가 되어야 하는가?
- ⁋ 변수이름 : 반드시 문자로 시작, 나머지는 문자, 숫자, '\_'(underscore)의 조합 => 매트랩에서는 대/소문자를 구별, 변수이름은 63자 보다 길지 않아야 됨

# ⁋ 작업 세션 관리

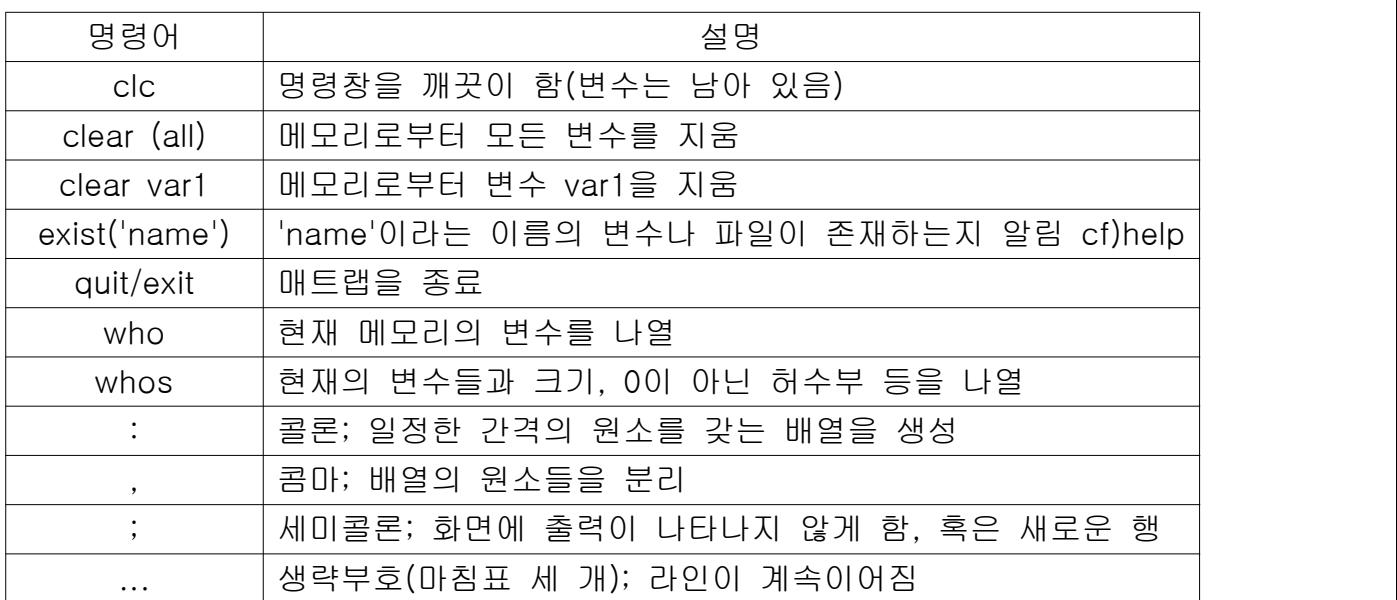

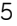

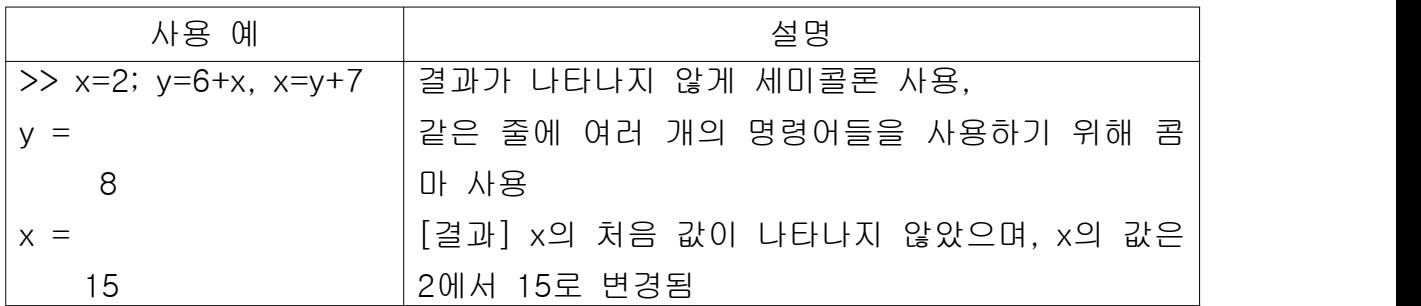

# ■ 탭과 화살표 키 : 입력의 편의성 증대

- 스마트 불러오기 : 변수의 처음 몇 문자를 입력 후, 1키 누름
- 탭 완성 : 이름의 처음 몇 문자를 입력 후, En키 누름
- 화살표 키 : 이전에 사용한 명령어를 scroll

P 삭제 및 지우기 : , BackSpace], Esc(전체 라인 삭제), Ctrl+K3(라인 끝까지 삭제)

※ 매트랩은 종료나 변수 값을 지우기 전에는 그 변수의 마지막 값을 기억함 ※ 함수와 명령어 또는 문장(statement)의 차이 => 함수는 괄호 속에 인수를 가지나 명령어나 문장은 인수를 갖지 않음 ※ Ctrl+C : 오래 걸리는 계산을 취소

### ⁋ 미리 정의된 상수

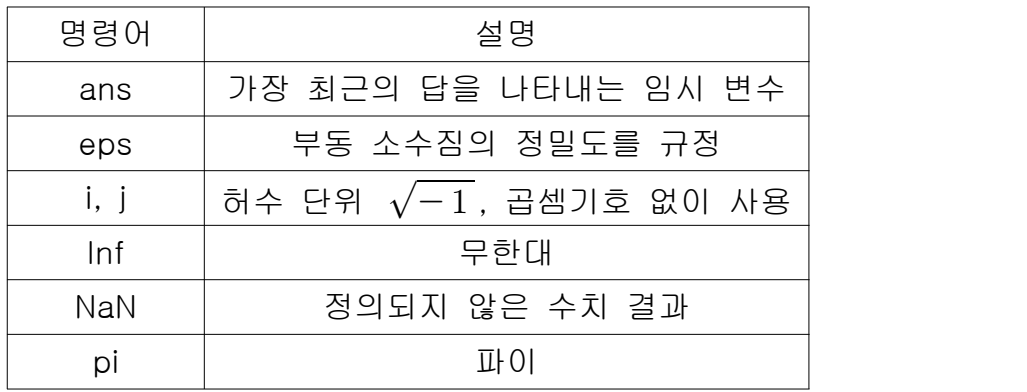

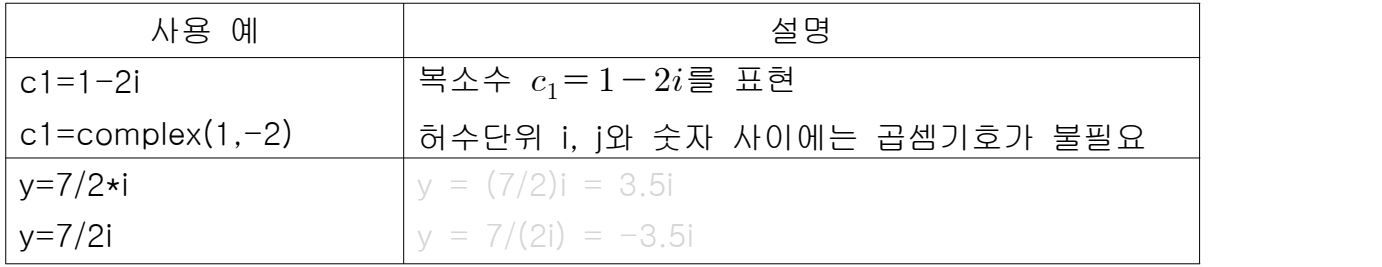

[예제3]  $x = -5 + 9i$ ,  $y = 6 - 2i$ 일 때, 매트랩을 이용하여 x+y, xy, x/y를 구하고 손으로 구한 결과와 비교하라. 1+7i, -12+64i, -1.2+1.1i

### ⁋ 숫자 표시 형식 : format 명령어

- 매트랩에서 디폴트 포맷은 short 형식으로 소수점 이하 4자리를 사용

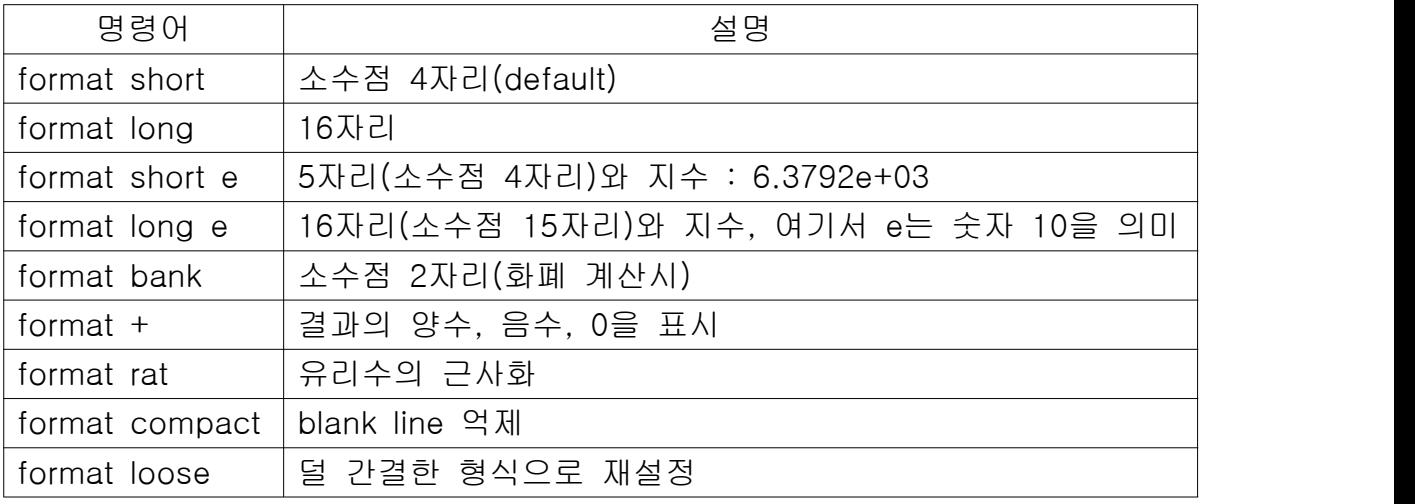

# 1.2 메뉴와 툴바

- 메뉴바는 창을 변경함에 따라 바뀜
- 메뉴들도 문맥에 따라 기능이 달라짐
- 툴바 아래의 버튼은 툴바에 단축키를 추가하기 위한 도움말 등임

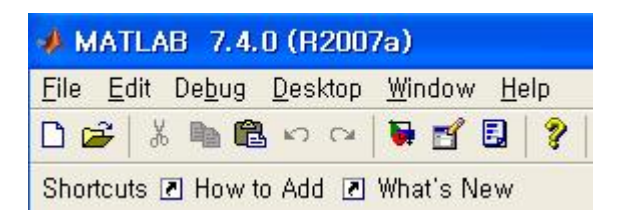

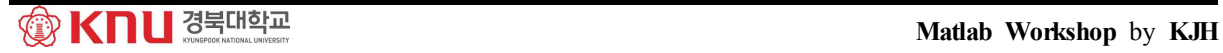

# 1.3 배열, 파일 및 그래프 작성

#### ⁋ 배열 (혹은 행렬/벡터)

- 매트랩의 장점중의 하나는 배열(array)이라고 하는 수들의 모임을 하나의 변수 처럼 다룰 수 있는 점

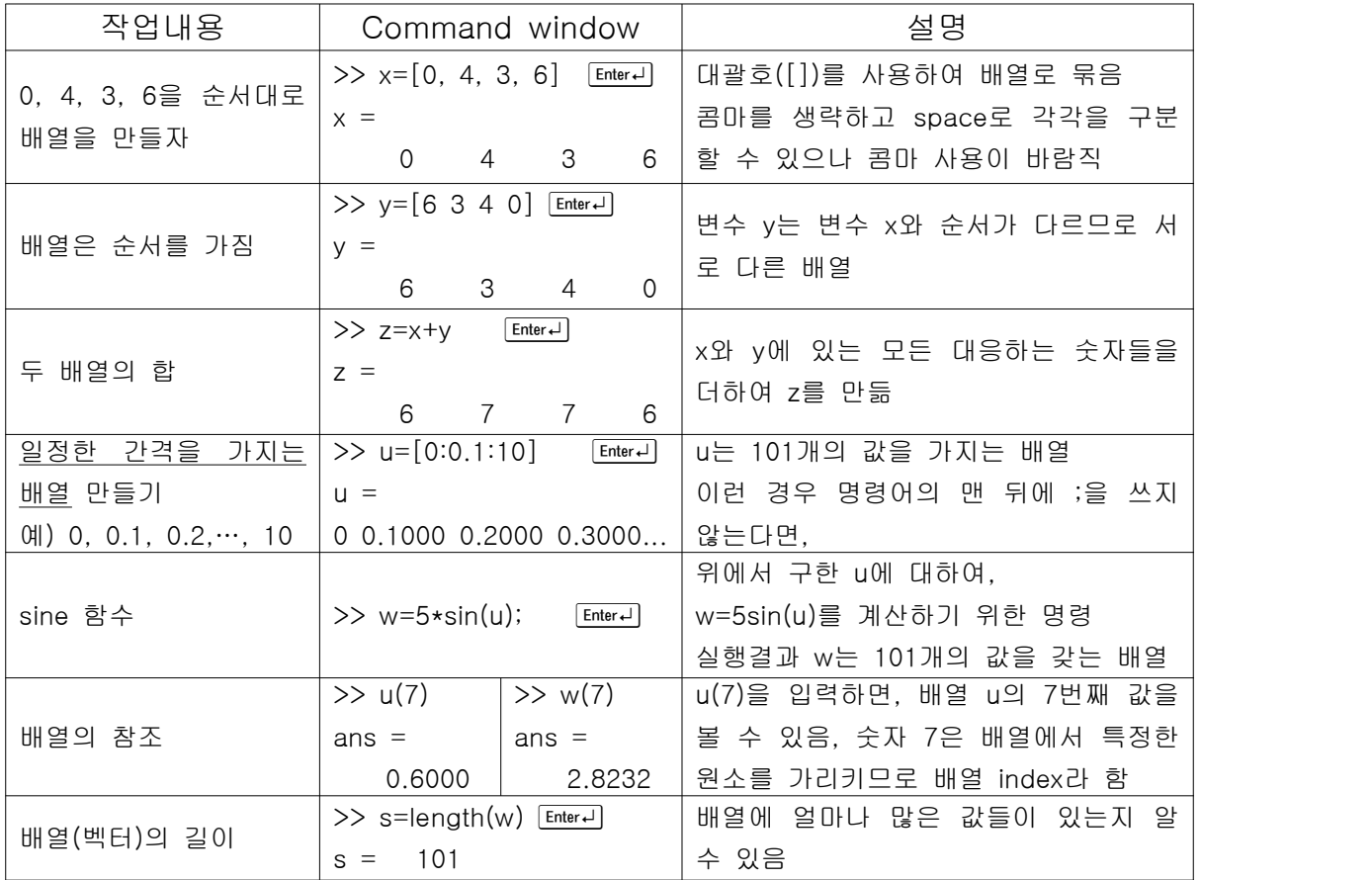

#### $\mathbb P$  방정식의 근 (root)

- 매트랩에서 다항식의 표현

- => 다항식을 내림차순을 정리하여 계수들을 차례로 원소로 하는 배열로 표현 예) 다항식  $4x^3 - 8x^2 + 7x - 2$ 는 [4 -8 7 -2]와 같이 나타냄
- 다항식의 근을 구하기 위한 함수 : roots()
- [예제4] ① 방정식  $x^3 7x^2 + 40x 34 = 0$ 의 근을 매트랩을 이용하여 구하라.<br> $\times = 1, 3+5i, 3-5i$

② 매트랩을 이용하여 배열[cos(0):0.02:log10(100)]을 만들고 25번째 원소를 구 하라. 그리고 배열에 얼마나 많은 원소들이 있는지 구하라. 1.48, 51

**Matlab Workshop** by **KJH** 

cf.) 예제4의 ①에서 명령어를 하나만 사용(한 줄로)하여 근을 구할 수 있을까?

### ⁋ 내장함수

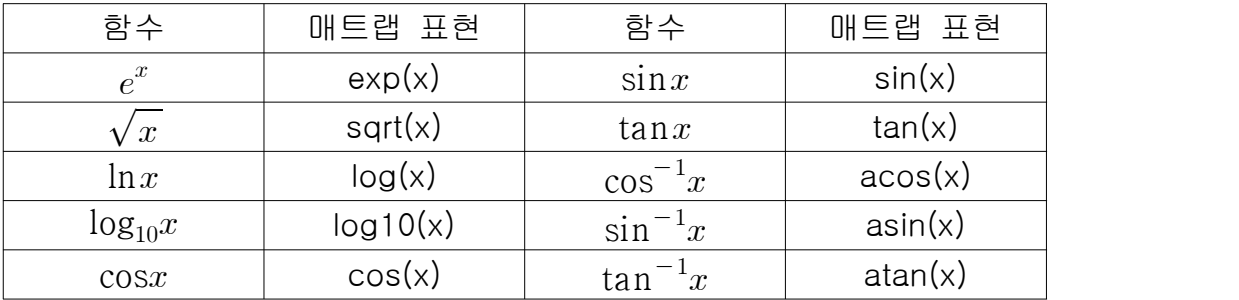

 cf.) 위의 표에서 삼각함수는 라디안(radian)값을 사용. 단, sind(x)와 cosd(x)와 같은 경우에는 인수 x의 값이 각도(degree)임

#### ⁋ 파일작업 : M-파일/MAT-파일

- 매트랩에서 프로그램, 데이터와 세션 결과들을 저장시킬 수 있음 => 특히, 매트랩 함수들과 프로그램 파일들은 확장자 .m으로 저장(M-파일) => 확장자 .mat로 매트랩 세션에서 생성되는 변수들의 이름과 값을 저장 - M-파일은 ASCII 파일이므로 어떤 문서 편집기로도 작성 가능 => but, MAT-파일은 2진법 파일이며 일반적으로 생성했던 s/w에서만 읽힘 - 데이터 파일(DAT-파일)은 아스키 형식에 따라 생성 => 워드 프로세서, 스프레드시트, 실험 데이터 획득 시스템 등에 사용 가능
- 작업공간 변수들의 저장과 복원 : save와 load 명령어
- 매트랩 사용을 중단하고 나중에 그 세션을 계속하려는 경우 => 명령창에 save를 입력하면, matlab.mat에 저장
- => 불러오기 위해서 명령창에 load를 입력
- 선택적인 저장을 위해, "save filename var1 var2"와 같이 입력함
- => 불러오기 위해서는 "load filename"을 입력함
- cf.) 디렉터리와 경로(path) : 매트랩에 사용되는 파일들의 위치를 알 필요 있음 명령어 pwd를 입력하면, 현재의 디렉터리를 알 수 있음 => current directory window를 이용하면 편리

### $\mathbb P$  그래프 작성 plot()

- 직선, 대수, 표면, 등고선 그래프와 같은 여러 형태의 그래프 작성 가능

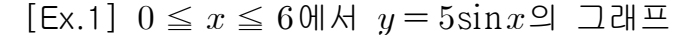

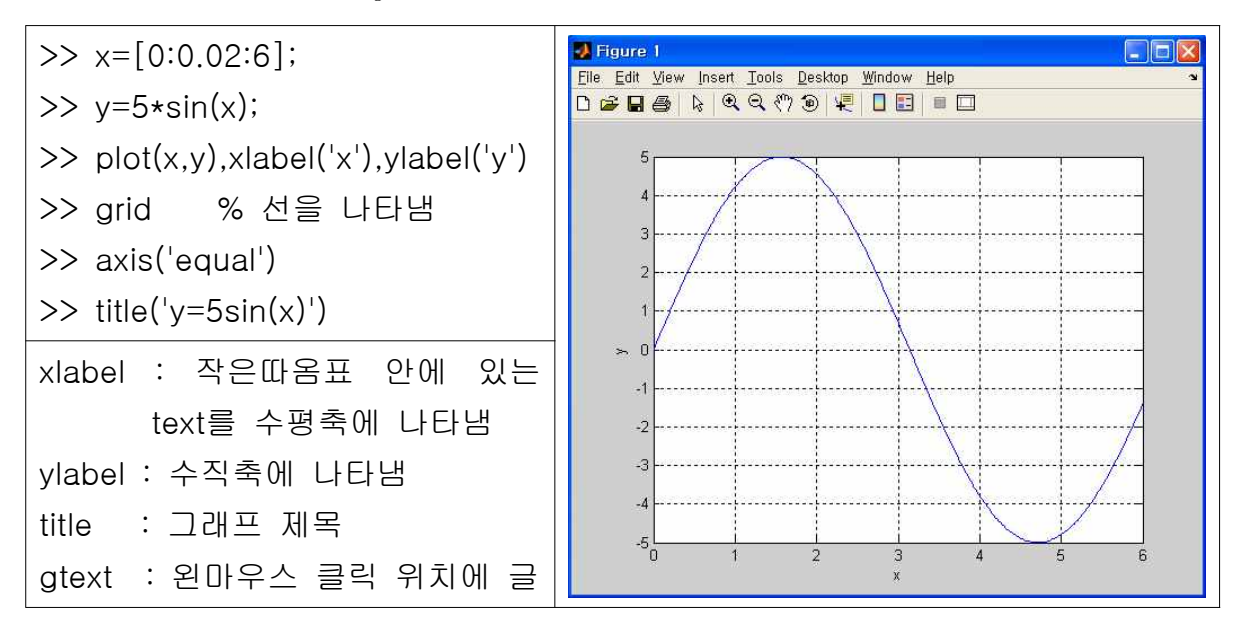

 $[Ex.2]$   $0 \le x \le 5$ 에서  $y = 2\sqrt{x}$ 와  $z = 4\sin 3x$ 의 그래프를 같이 그리자.

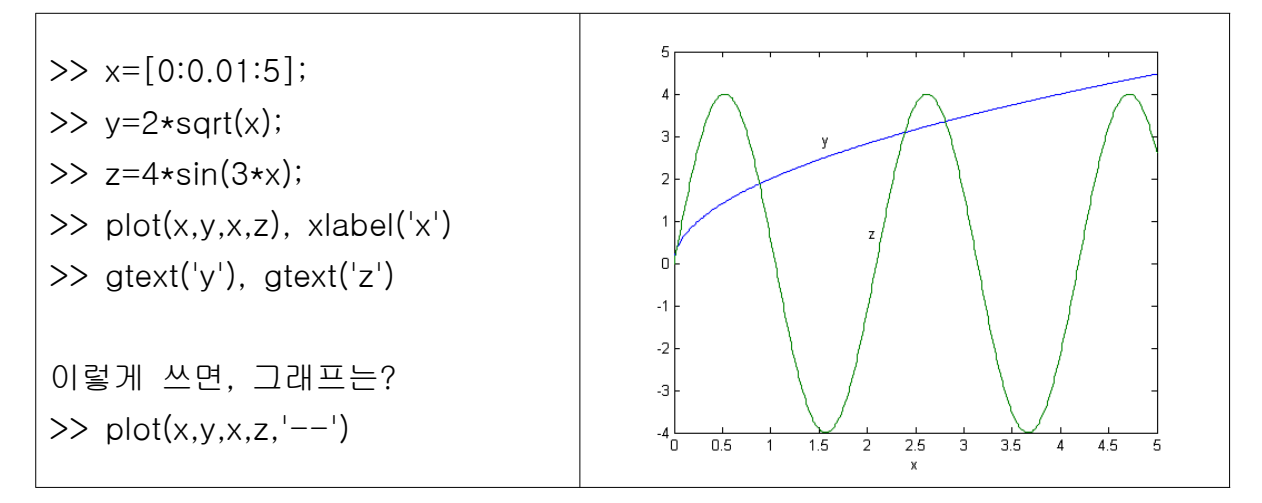

- 그래프로부터 점의 좌표를 구해야 할 때, 함수 ginput()을 사용

 => 명령어 [x,y]=ginput(n) : n개의 점들을 구함; 길이가 n인 x와 y 벡터 구함 - 함수와는 별도로 데이터를 그래프에 나타낼 경우, 데이터 마커(+,\*,o)로 표시  $\Rightarrow$  plot(x,y,'+')

=> 필요한 경우, 데이터들을 선으로 연결 가능 : plot(x,y,'+',x,y)

**Matlab Workshop** by **KJH** 

#### [Ex.3] x=[15:2:23], y=[20 50 60 90 70]인 경우

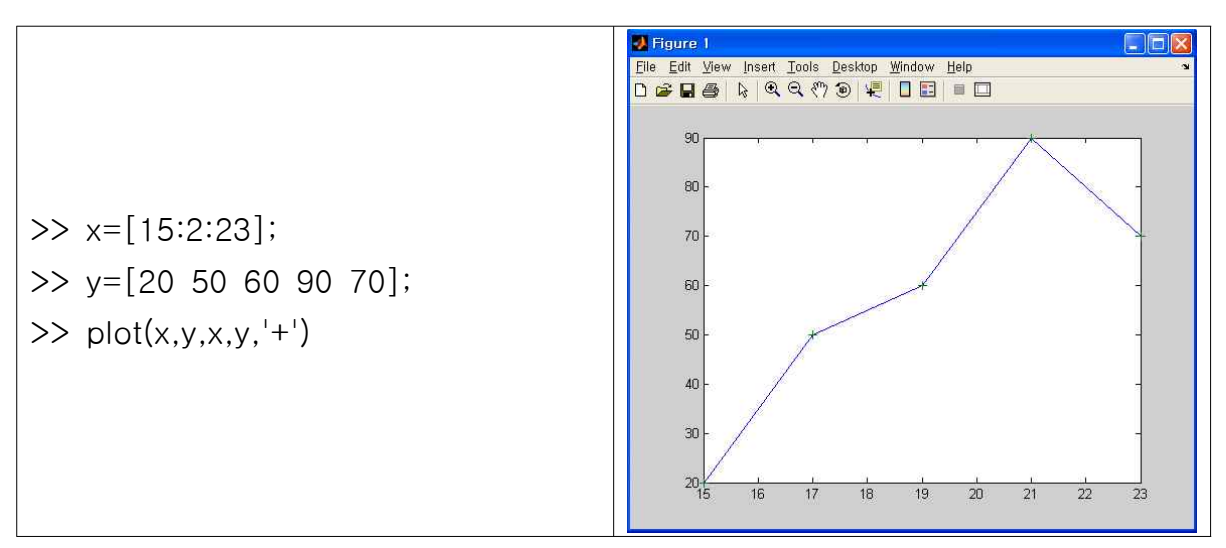

[예제5]

① 매트랩을 이용하여  $0 \le t \le 5$ 에서  $s = 2\sin(3t+2) + \sqrt{5t+1}$ 의 그래프를 그 려라. 그래프에 제목을 적고, 축에 라벨을 표시하라. 변수 s는 1초당 피트의 속도 (ft/s)이고, 변수 t는 초단위이다. 녀니. 그네트에 제목을 목표, 폭에 다를를 표시하다. 근무 3는 1조중 피트<br>(ft/s)이고, 변수 t는 초단위이다.<br>② 매트랩을 이용하여 0 ≤  $x ≤ 5에서  $y = 4\sqrt{6x+1}$ 과  $z = 5e^{0.3x} - 2x$ 의$ 

 $0.3x-2x$ 의 그래프 를 그려라.

### 1.4 스크립트 파일과 편집기/디버거

- 매트랩은 두 가지 방법으로 연산을 수행 가능
- ① 인터랙티브 모드 : 모든 명령을 명령창에 입력
- ② 스크립트 파일(M-파일)로 저장된 매트랩 프로그램의 실행
- => M-파일을 실행하는 것은 명령창에 명령어를 하나씩 입력하는 것과 동일
- => 명령창 프롬프트에서 파일 이름을 입력하여 파일을 실행시킴

- 많은 명령어들을 수행시키거나 명령어를 반복 수행시킬 경우, 혹은 많은 원소 를 갖는 배열들이 포함된 문제에서 인터랙티브 모드는 불편 => 이런 경우, 프로그램(M-파일)으로 작성할 수 있음

- M-파일의 두 가지 형태 : 스크립트 파일(script file)/함수 파일(function file) => 편집기와 디버거를 사용하여 M-파일을 만들 수 있음 => 스크립트 파일은 명령파일(command file)로도 불림 - 함수 파일은 3장에서...

#### ■ 스크립트 파일 작성과 사용

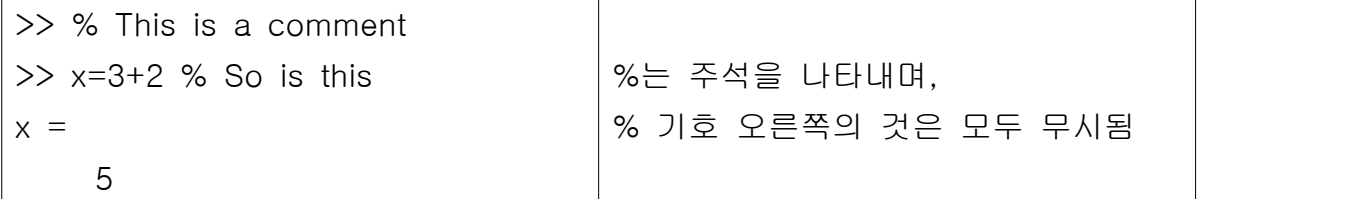

[Ex.4] 간단한 스크립트 파일 만들기

① M-파일을 만들기 위해, "File/New/M-file"메뉴를 선택 => 편집기/디버거 창

- ② 아래와 같이 문서를 작성하고 'example1.m'으로 현재 디렉터리에 저장함
- ③ 프로그램을 실행하기 위해, 명령창에 'example1'을 입력(혹은 Debug/Run)

% Program example1.m % This program computers the sine of % the square root and displays the result. x=sqrt([5:2:13]);  $y=sin(x)$ 

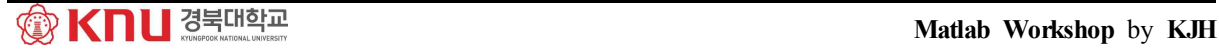

- 스크립트 파일의 이름은 변수의 이름이나 매트랩 명령어나 함수 이름과 같지 않도록 함, 확인을 위해 다음을 입력해 봄 => exist('example1') : 변수 example1의 존재 여부 ; 없으면 0, 있으면 1
- => exist('example1.m','file') : 파일 example1.m 확인; 없으면 0, 있으면 2
- => exist('example1','builtin') : 내장함수 여부 확인 ; 없으면 0, 있으면 5
- ※ exist('mean.m','file')와 exist('mean','builtin')을 입력해 보면
	- => 파일 'mean.m'은 존재하지만, 내장함수는 아님
	- => 존재하는 M-파일의 주석문 보기 : >> help filename

#### ⁋ 스크립트 파일의 디버깅

- 프로그램을 디버깅하는 것은 bug 또는 에러를 찾아 제거하는 과정
- 일반적으로 에러는 구문(syntax) 에러나 런타임(runtime) 에러의 범주에 속함
- 매트랩은 상대적으로 프로그램이 간단하여 디버거를 사용할 필요가 없음

#### ⁋ 프로그램 형식

- 주석부/입력부/계산부/출력부로 구성

※ 주석문은 파일 어느 곳에나 놓을 수 있음. 그러나 첫 번째 주석문은 'lookfor' 라는 명령어가 찾는 라인으로 그 파일을 설명하는 핵심어를 첫 번째 줄(H1)에 둠

- => 일반적으로 주석문은 다음의 사항을 포함하도록 함
- ① 첫 번째 줄에 프로그램 이름과 keyword를 씀
- ② 두 번째 줄에 작성 날짜와 작성한 사람의 이름을 씀
- ③ 모든 입∙출력들에 대한 변수 이름을 정의. 이때 반드시 측정 단위를 명기
- ④ 프로그램이 호출하는 모든 사용자 정의 함수

#### ⁋ 입∙출력 제어

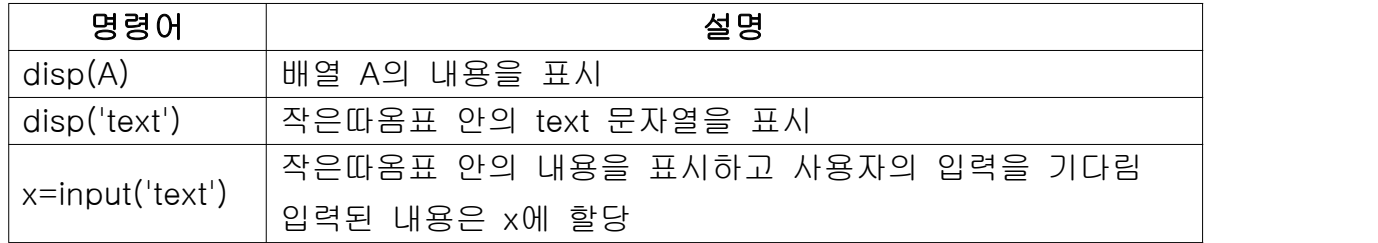

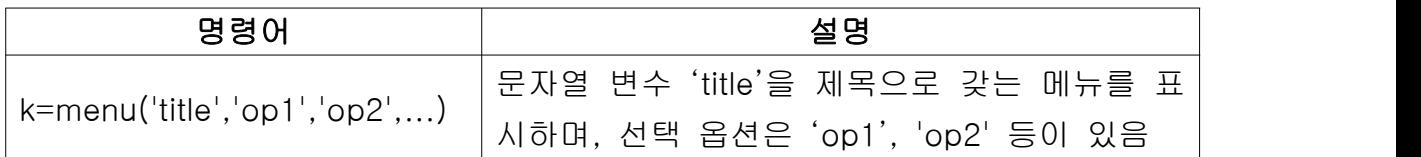

[Ex.5] 메뉴를 사용하여 그래프 마커 고르기

k=menu('Choose a data marker','o','\*','x')

[예제6] 구의 표면적 A는  $A=4\pi r^2$ 과 같이  $r$ 에 의해 결정된다. 사용자가 프롬프 트 상에서 반지름을 입력하고 표면적을 계산한 후, 결과를 나타내는 스크립트 파 일을 작성하라.

#### 1.5 매트랩 도움말 시스템

- 여기서 다루지 않은 다른 기능들을 알기 위해서는 도움말을 사용할 필요 있음 ① Help 브라우저 : "Help/MATLAB help" 메뉴를 선택 혹은 툴바의 물음표, F1 ② Help 함수 : 함수 help, lookfor, doc를 사용하여 특정 함수의 정보를 검색 ③ 기타 자료들 : demo 프로그램 실행, Mathworks사에서 제공되는 문서 등 - 도움말 함수

① help 함수 : 특정 함수의 구문법과 동작을 알 수 있는 가장 기본적인 방법

② lookfor 함수 : 키워드를 기반으로 한 함수의 검색, H1 라인을 탐색

③ doc 함수 : 도움말 브라우저에서 문서의 시작 페이지를 나타냄

[Ex.6] 명령창에 'help sine', 'lookfor sine', 'doc example1'을 입력해보라.

# 2. 숫자, 셀과 구조 배열

- 매트랩의 장점 중 하나는 배열을 하나의 변수로 처리할 수 있는 것 => 프로그램을 간단하게 작성 가능

#### 2.1 1차원 및 2차원 숫자 배열

- 1차원 배열 : 벡터; 오직 하나의 행이나 열로 구성

=> 행벡터 : 원소가 수평으로 정렬, 열벡터 : 원소가 수직으로 정렬

▶ 벡터의 생성 - 행벡터 : 대괄호 안에 원소를 입력하고 콤마로 원소를 분리 - 열벡터 : 세미콜론을 이용하여 만듦. (혹은 빈칸)

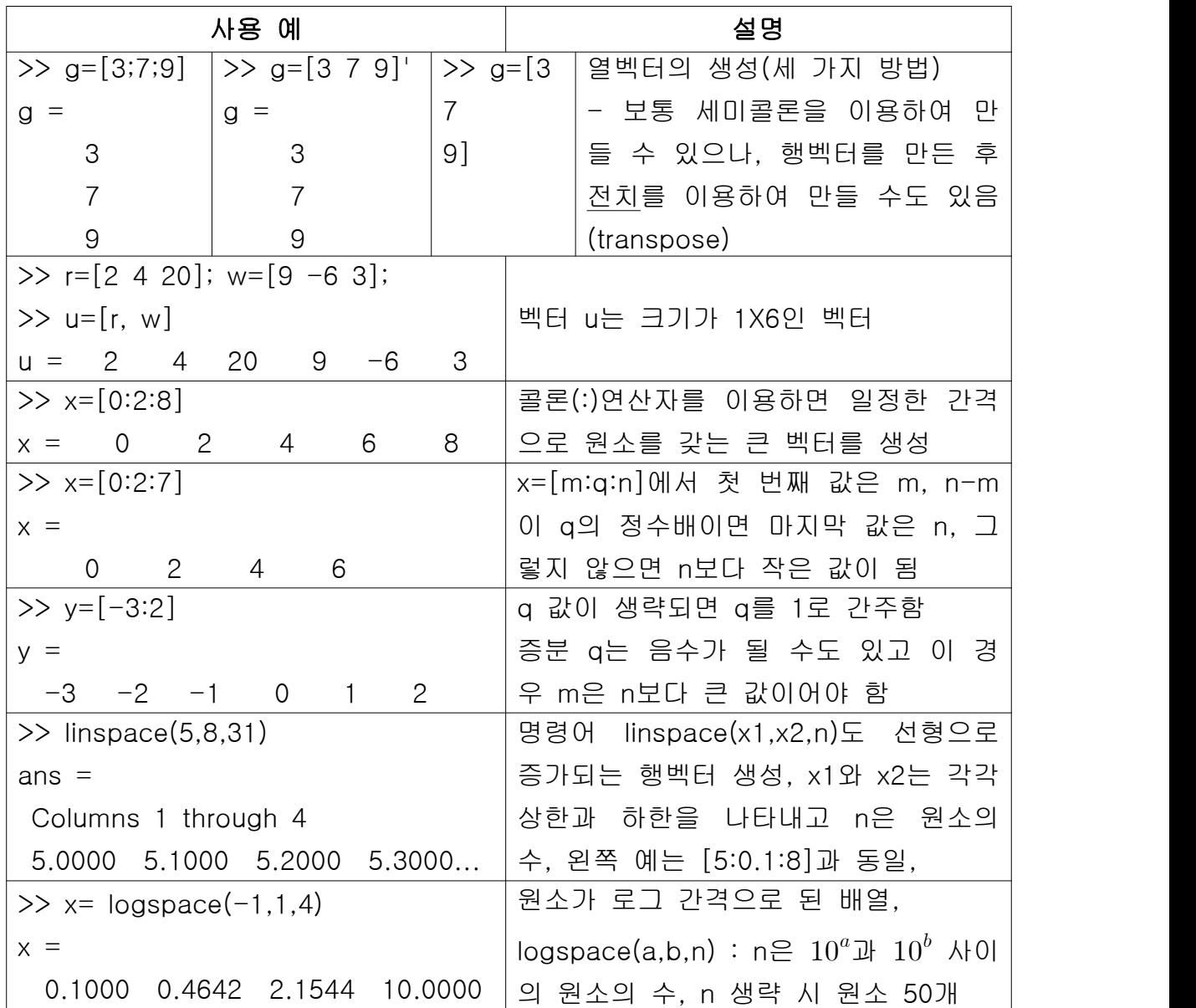

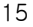

#### ⁋ 2차원 배열 : 행렬

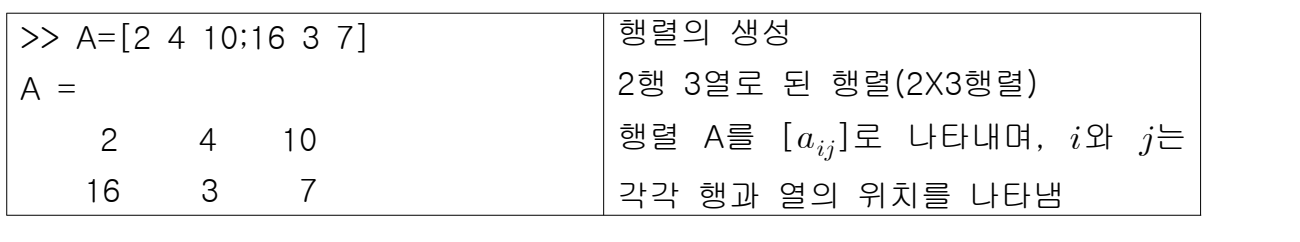

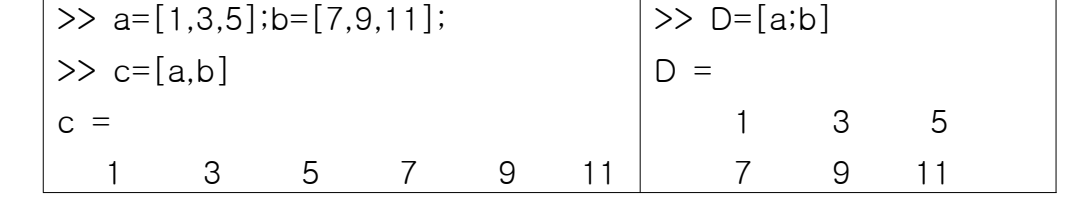

#### ⁋ 행렬과 전치(transpose) 연산

- 전치연산으로 행렬의 행과 열을 바꿀 수 있음

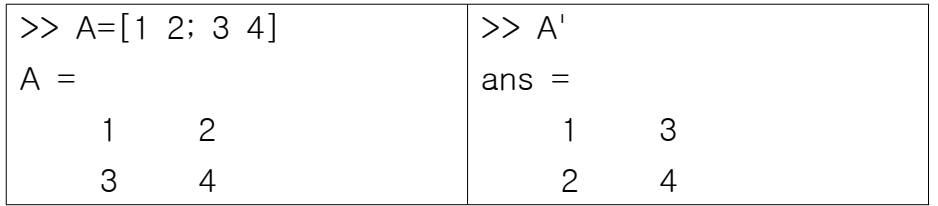

#### ⁋ 주소 지정

- 배열 인덱스를 사용하여 배열 원소의 행과 열 번호로 원소의 위치를 지정 => v(5): 벡터v에 있는 다섯 번째 원소, A(2,3): 행렬A의 2행, 3열의 원소 => 이를 이용하여 배열의 원하는 원소만을 다룰 수 있음 => D(1,3)=6 : 행렬 D의 1행 3열의 원소를 6으로 할당 - 콜론(:)연산자를 사용하여 배열을 다양하게 선택가능 => v(:) : 벡터 v의 모든 행 또는 열의 원소를 나타냄 => v(2:5) : 벡터 v의 두 번째 원소로부터 다섯 번째 원소까지를 나타냄 => A(:,3) : 행렬 A의 세 번째 열에 있는 모든 원소를 나타냄 (열벡터) => A(3,:) : 행렬 A의 세 번째 행에 있는 모든 원소를 나타냄 (행벡터) => A(:,2:5) : A의 두 번째에서 다섯 번째 열에 있는 모든 원소를 나타냄(행렬) => A(2:3,1:3) : 2X3행렬을 나타냄 => v=A(:) : 처음부터 끝 원소까지를 쌓아 올린 A의 모든 열로 구성된 벡터 => A(end,:), A(:,end) : 각각 A의 마지막 행과 마지막 열을 나타냄

[Ex.1] 무작정 따라하며 관찰하기

| >> a=[1:9]                     | $  >> c = A(2, :)$     |
|--------------------------------|------------------------|
| $\Rightarrow$ A=reshape(a,3,3) | $  >> D=A(2:3,1:3)$    |
| '>> A'                         | $\Rightarrow$ v=A(:)   |
| $>> b=A(:,3)$                  | $\Rightarrow$ A(end.:) |

[참고]

| $\gg$ A(1,4)=10             |                |                | 위의 행렬 A에 왼쪽과 같이 입력하면 아래의 |                 |                              |
|-----------------------------|----------------|----------------|--------------------------|-----------------|------------------------------|
| $A =$                       |                |                |                          |                 | 결과가 나옴.                      |
|                             |                | $\overline{4}$ | $\overline{7}$           | 10 <sup>°</sup> | => A에 4열이 없으므로 4열에 새로운 원소를   |
|                             | $\overline{2}$ | 5              | 8                        | $\mathbf 0$     | 받아들이기 위해 자동으로 확장하고 나머지는      |
|                             | 3              | 6              | 9                        | $\mathbf 0$     | 0으로 채움                       |
| $\Rightarrow$ B=A(:,4:-1:1) |                |                |                          |                 |                              |
| $B =$                       |                |                | 콜론연산자를 이용하여 인덱스를 감소시킬 수  |                 |                              |
|                             | 10             | $\overline{7}$ | $\overline{4}$           |                 | 있음. 왼쪽의 예는 콜론연산자를 이용하여 행렬    |
|                             | $\overline{0}$ | 8              | 5                        | $\mathbf{2}$    | A의 열의 순서가 바꿈                 |
|                             | $\overline{0}$ | 9              | 6                        | 3               |                              |
| >> $C=A([2,1,2],:)$         |                |                |                          |                 |                              |
| $C =$                       |                |                |                          |                 |                              |
|                             | $\mathbf{2}$   | 5              | 8                        | $\overline{0}$  | 행의 위치를 [2,1,2]과 같이 정해 줌으로써 행 |
|                             |                | 4              | $\overline{7}$           | 10              | 렬을 수정할 수 있음                  |
|                             | $\mathbf{2}$   | 5              | 8                        | $\mathbf 0$     |                              |

▶ 유용한 배열 함수 - 매트랩에서는 배열을 다루기 위한 많은 함수가 있음

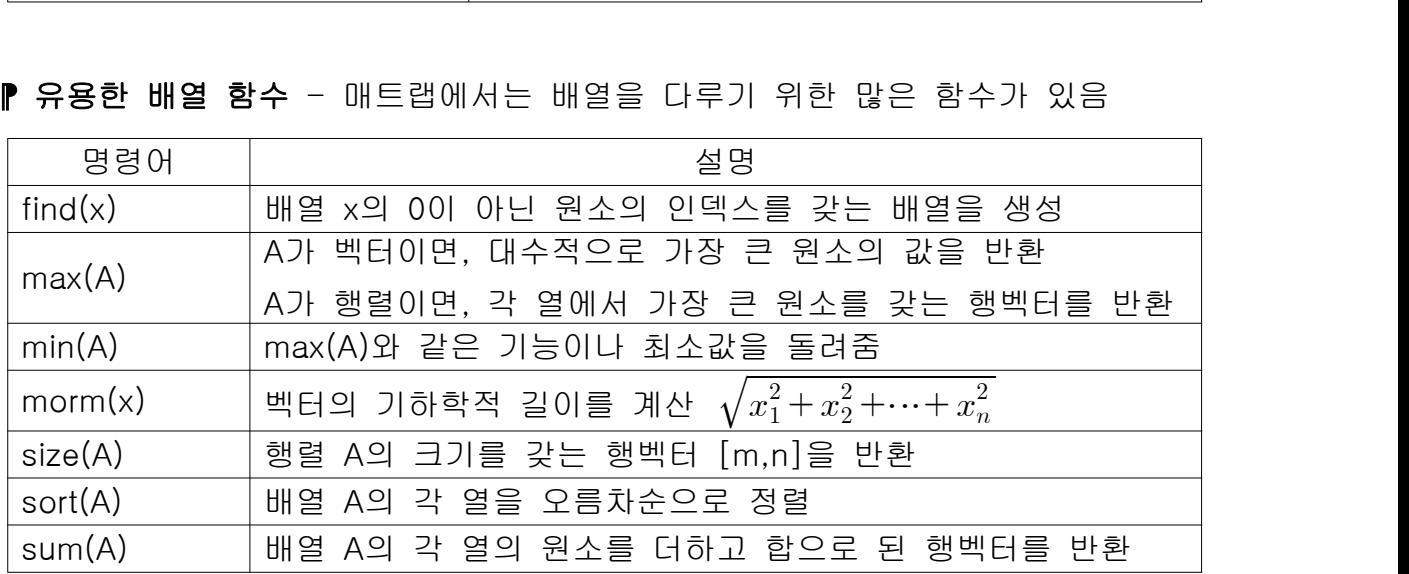

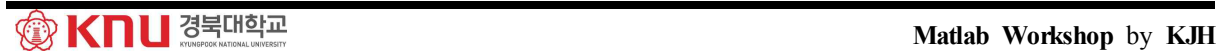

# 2.2 다차원 숫자 배열

- 매트랩은 다차원 배열을 지원, 자세한 사항은 help datatypes를 이용.
- 함수 cat(n,A,B,C,...) : A, B, C 등을 연결시켜 n차원의 배열 생성

# 2.3 원소-원소 연산

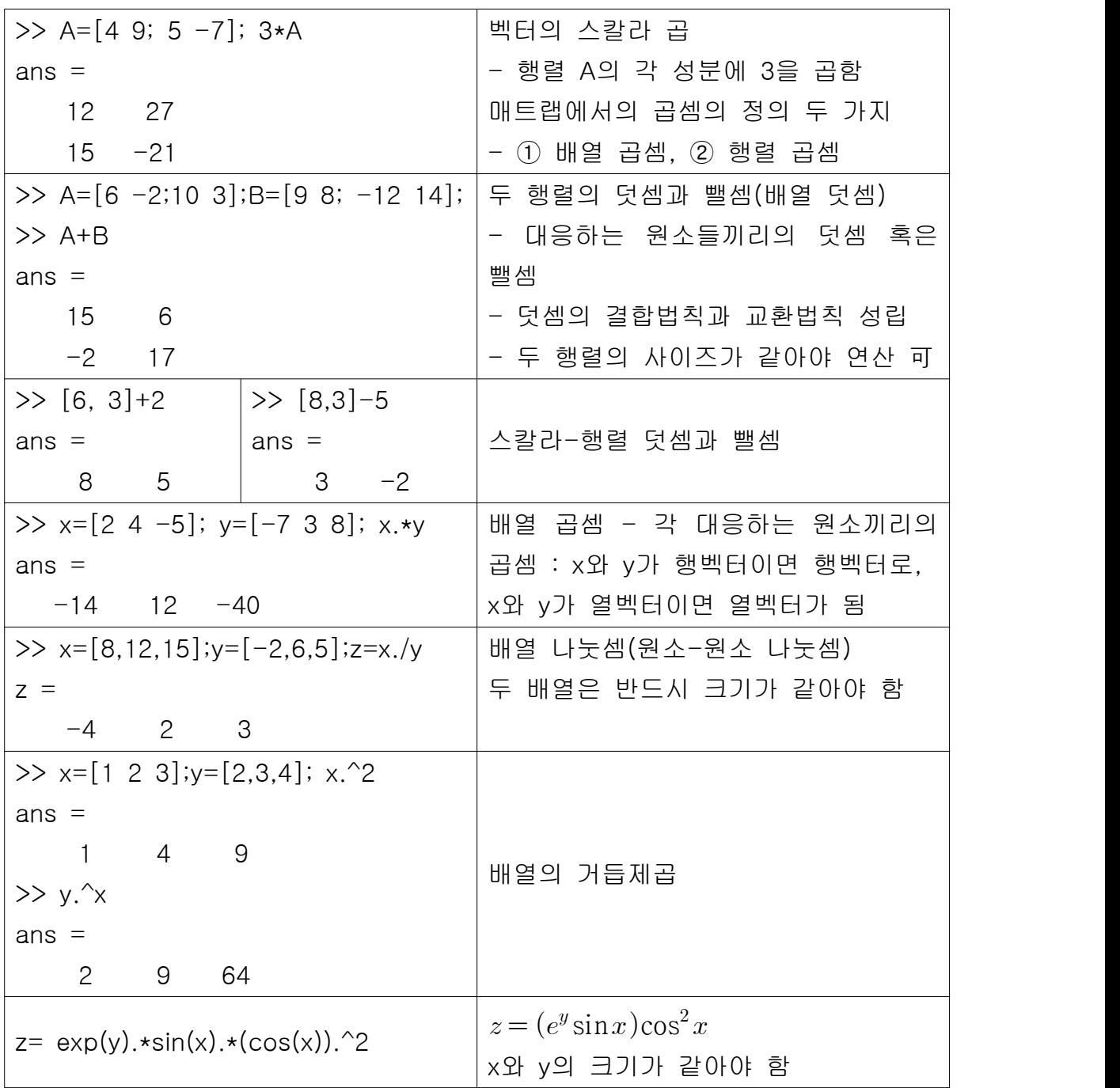

## 2.4 행렬 연산

- 행렬의 덧셈과 뺄셈은 원소-원소의 덧셈 및 뺄셈과 같은 방법임 => But, 행렬의 곱셈과 나눗셈은 다름

▶ 벡터의 곱셈 : 두 벡터의 원소의 개수가 같으면 연산 가능

- 벡터 u와 w의 내적(dot product)은 스칼라이며,  $u \cdot w$ 

$$
\mathbf{u} \cdot \mathbf{w} = |\mathbf{u}||\mathbf{w}|\cos\theta = [u_1 \ u_2 \ u_3] \begin{bmatrix} w_1 \\ w_2 \\ w_3 \end{bmatrix} = u_1w_1 + u_2w_2 + u_3w_3
$$
  
\n>>  $x = [1 \ 2 \ 3]; \ y = [2; \ 3; \ 4]; \ x \cdot y$ 

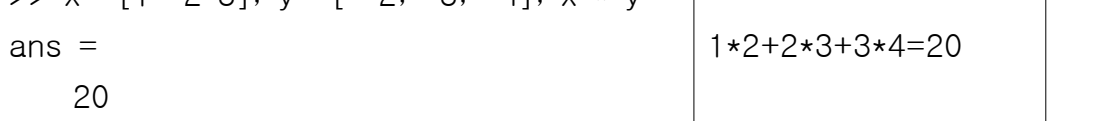

#### ⁋ 벡터-행렬 곱셈

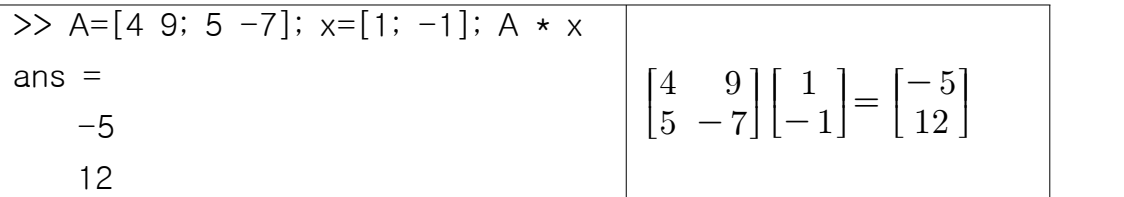

▶ 행렬-행렬 곱셈 : 행렬곱셈에서 결합과 분배법칙은 성립하나 교환법칙은 아님 - 두 행렬의 곱  $AB$ 는  $A$ 의 열의 수와  $B$ 의 행의 수가 같아야 정의됨 =>  $A$ (p X q)과  $B$ (q X r)의 행렬곱은  $AB$ (p X r)가 됨

> $\Rightarrow$  A=[6 -2;10 3;4 7]; B=[9 8;-5 12]; A  $\star$  B ans  $=$  64 24 75 116 1 116

[참고] 특수 행렬 - 영행렬/단위행렬

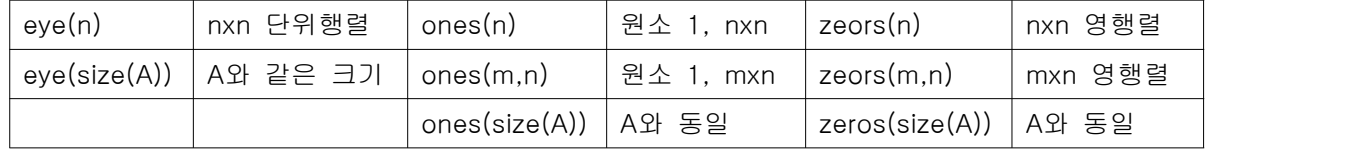

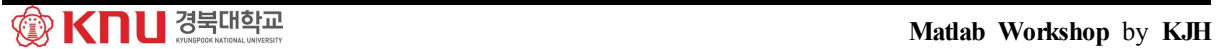

#### ⁋ 선형 대수방정식과 역행렬

[Ex.2] 다음 연립방정식을 매트랩을 이용하여 풀자

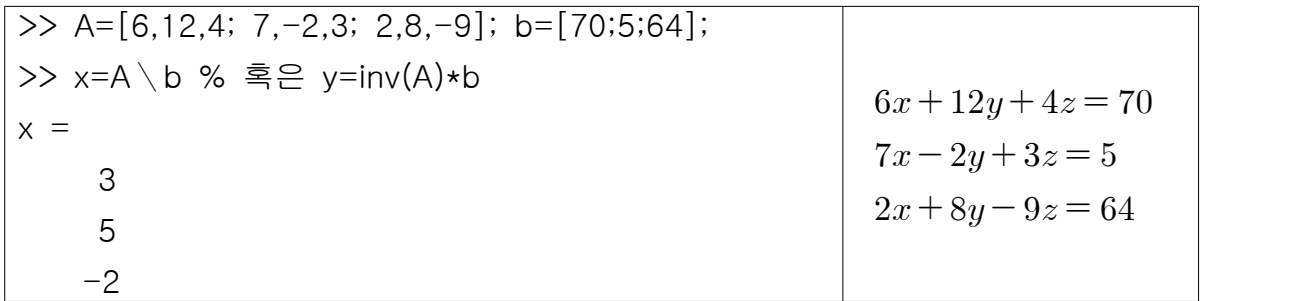

#### 2.5 사용자 정의 함수

- M-파일의 다른 형식으로 함수파일(function file)이 있음

- 스크립트 파일과 달리 함수파일의 모든 변수는 지역변수로 함수 내에서만 可

- 함수파일은 여러 차례 반복되는 명령에서 유용
- 함수파일을 만들 때, 첫 라인은 입력과 출력 목록을 나타내는 함수 정의 라인
- $\Rightarrow$  function [output variables] = function\_name (input variables)
- => 출력변수는 대괄호로 둘러싸야 하고(출력이 하나만 있을 때는 선택사항) 입 력변수는 소괄호로 둘러싸야 함

 => 함수파일의 이름은 파일 이름과 반드시 같아야 함 예를 들어, 함수이름이 drop 인 경우, 파일이름은 drop.m으로 저장 => 함수 정의 라인의 function은 반드시 소문자로 표시

[Ex.3] 간단한 함수의 예

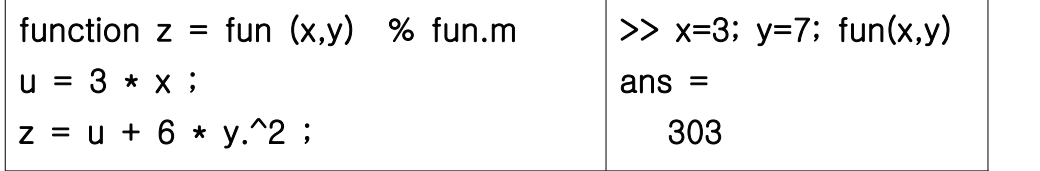

- 3. Simulink
- 시뮬링크는 매트랩을 기반으로 만들어졌음, 최근 인기가 급상승하고 있음.
- 그래픽 사용자 인터페이스(GUI)를 제공하여 블록으로 시뮬레이션 가능

3.1 시뮬레이션 선도(블록선도)

- 시뮬레이션 선도 : 해결해야 할 문제의 요소를 나타내는 선도

[Ex.1] 
$$
\Delta y = 10f(t)
$$
  $\equiv$  2d

\n- 91 41 91 10d

\n33.  $y(t) = \int 10f(t)dt$  10d

\n45.  $x \equiv 0$  187 10e

\n56.  $x(t) = 10f(t)$ ,  $y(t) = \int x(t)dt$  10d

\n57.  $y(t) = \int x(t)dt$  10e

\n58.  $x = 0$  12d

\n59.  $x(t) = 10f(t)$ ,  $y(t) = \int x(t)dt$  10d

\n50.  $y(t) = 0$  10d

\n51.  $y(t) = 0$  10e

\n52.  $y(t) = 0$  10f

\n53.  $y(t) = 0$  10f

\n54.  $y(t) = 0$  10f

\n55.  $y(t) = 0$  10f

\n56.  $y(t) = 0$  10f

\n57.  $y(t) = 0$  10f

\n58.  $y(t) = 0$  10f

\n59.  $y(t) = 0$  10f

\n50.  $y(t) = 0$  10f

\n51.  $y(t) = 0$  10f

\n52.  $y(t) = 0$  10f

\n53.  $y(t) = 0$  10f

\n54.  $y(t) = 0$  10f

\n55.  $y(t) = 0$  10f

\n56.  $y(t) = 0$  10f

\n57.

$$
f(t)
$$
  $y(t)$   $f(t)$   $y(t)$ 

 => 블록은 원인과 결과를 나타내고 화살표는 변수를 나타냄 => 숫자 10을 포함한 블록(이득 블록)은  $x(t) = 10f(t)$ 를 나타냄 => 적분 기호를 포함한 블록(적분기 블록)은  $y(t) = \int x(t) dt$ 를 나타냄

- ※ 시뮬레이션 선도에 사용되는 표기와 심볼은 약간씩 다를 수 있음 => 소자의 기호나 라플라스 변환에서 유래되기도 함
- 3.2 시뮬링크 소개
- 명령창에 'simulink'를 입력하면 시뮬링크 라이브러리 브라우저가 열림
- 새로운 모델을 만들기 위해, 브라우저의 종이 모양의 아이콘을 클릭(File/New)
- 시뮬레이션 선도를 만들기 위해, 라이브러리 안의 원하는 블록을 드래그 하여 새 모델 창으로 옮겨서 블록을 연결함. 적당한 블록 파라미터을 지정
- 시뮬링크 모델 파일의 확장자는 .mdl
- 모델 파일을 열고, 닫고, 저장하기 위해 모델 창의 File 메뉴를 사용
- 모델을 복사, 절단, 붙이기 위해 Edit 메뉴를 사용
- => 물론 이 기능들은 마우스를 통해서도 사용가능

## ※ 예제를 통해 시뮬링크의 사용법을 배워보자

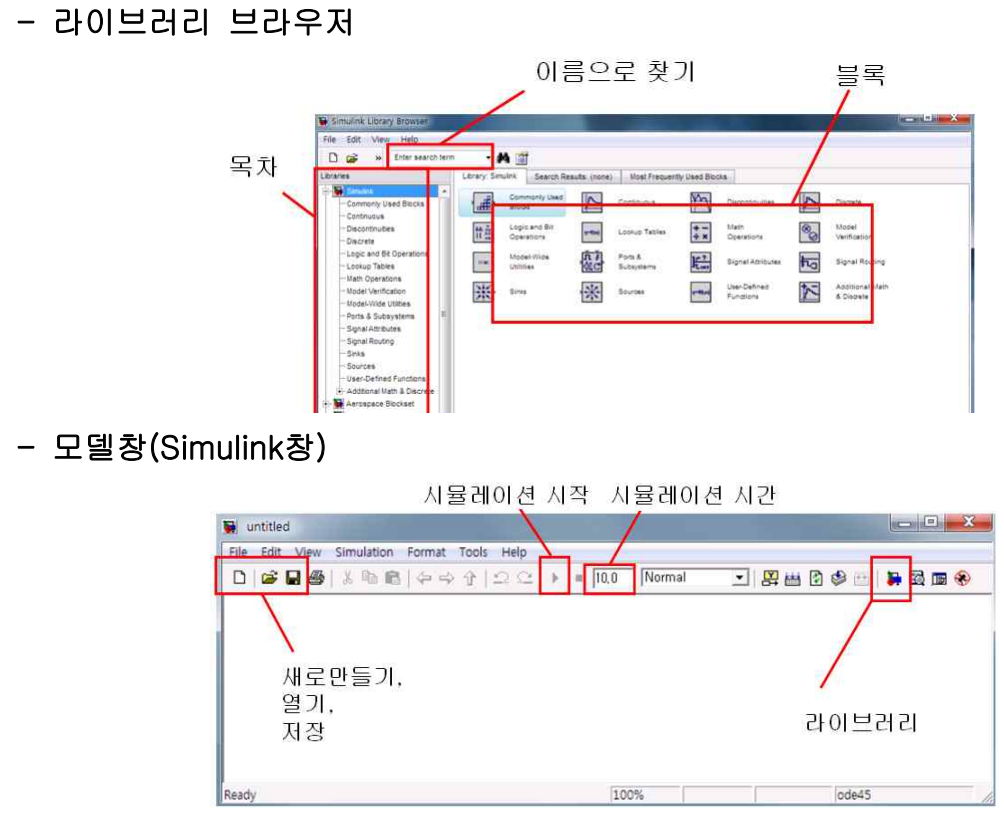

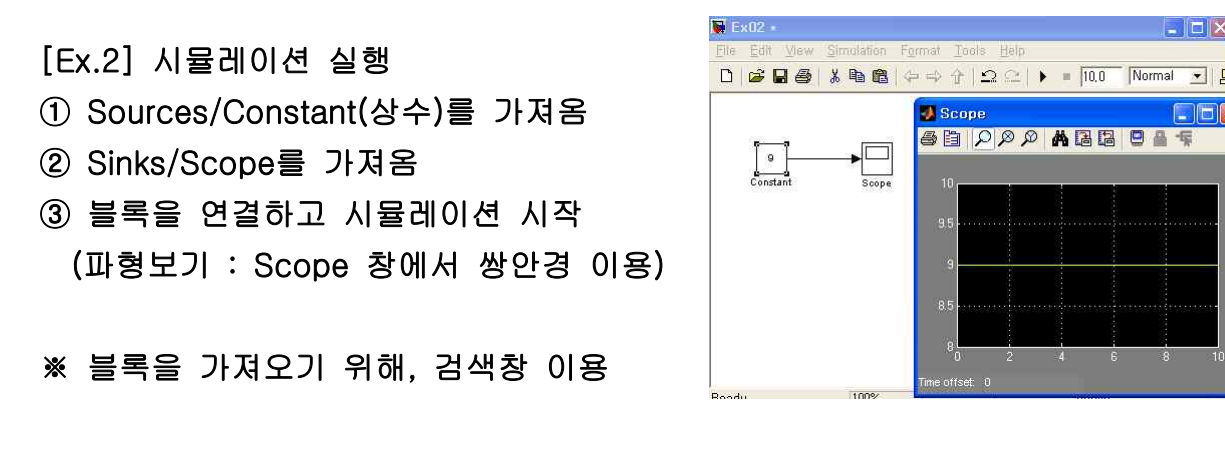

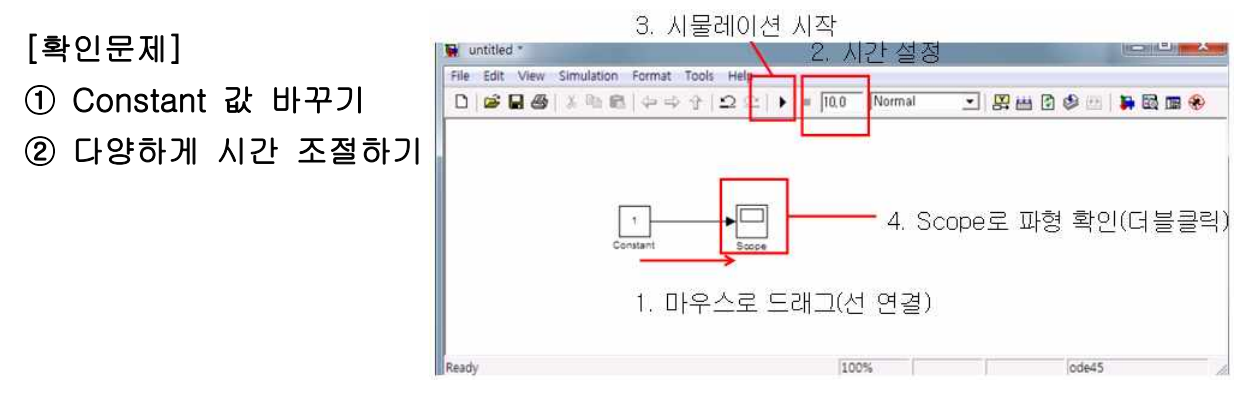

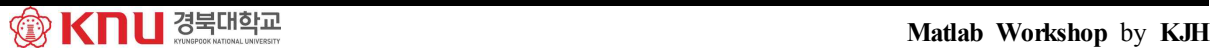

 $\Box X$ 

[Ex.3] Step size

① 라이브러리에서 사인파(Sine Wave)를 찾아 가져옴. 10rad/sec.로 설정

② Scope와 연결하고 시뮬레이션

- Simulation/Configuration Parameters를 선택

=> Simulation time의 Max step size를 충분히 작은 값(0.01)으로 설정

=> 또는 Fixed-step으로 설정하여 수치를 바꿔도 됨

=> step size를 너무 작게 하면, 정확도는 높아지나 시뮬레이션 시간 길어짐

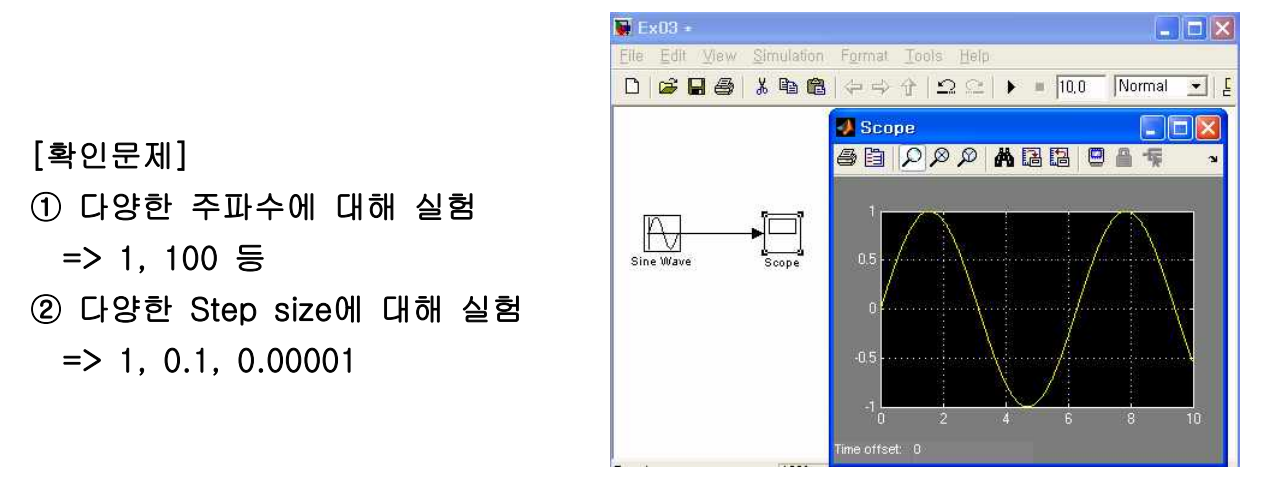

[Ex.4] 4칙 연산

① Constant 블록 두 개를 가져와서 각각의 이름을 a와 b로 수정

② Math Operation 라이브러리에서 Add 블록을 두 개 가져옴

=> 그 중 하나를 '++'에서 '+-'로 수정(빼기 연산)

③ 선을 연결, 선을 연결하고 중간에서 선을 추가하려면 'Ctrl'을 누르며 드래그

- ④ 곱셈과 나눗셈 블록은 'Divide'로 검색하여 두 개를 가져옴
- => 그 중 하나를 '\*/'에서 '\*\*'로 수정(곱셈 연산)
- ⑤ Scope로 연결하여 확인
- ⑥ Display를 검색하여 연결

=> Scope는 파형을 보여주고, Display는 결과값을 출력

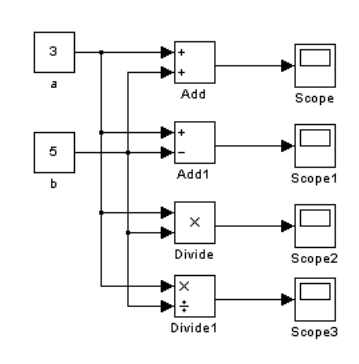

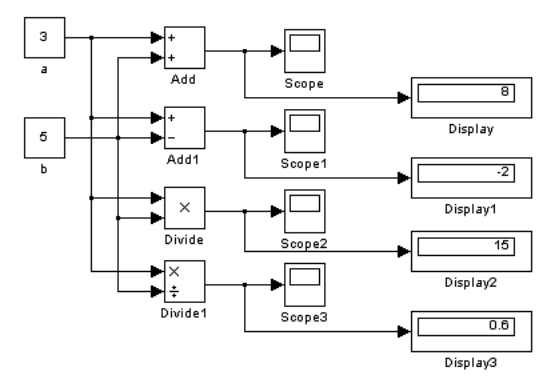

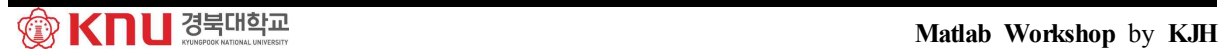

[확인문제] 변수 3개(a,b,c)를 만들어

a+b+c, a\*b\*c, a-b+c, a/b\*c 등의 다양한 계산식을 만들어 보자

[Ex.5] 여러 개의 파형을 한 번에 나타낼 때 버스(Bus)를 사용

- ① 위상차가 다른 Sine 파를 각각 만들고
- ② Bus Creator를 검색하여 가져옴

③ Scope를 가져와서 연결하고 시뮬레이션 => 여러 개의 파형이 보임

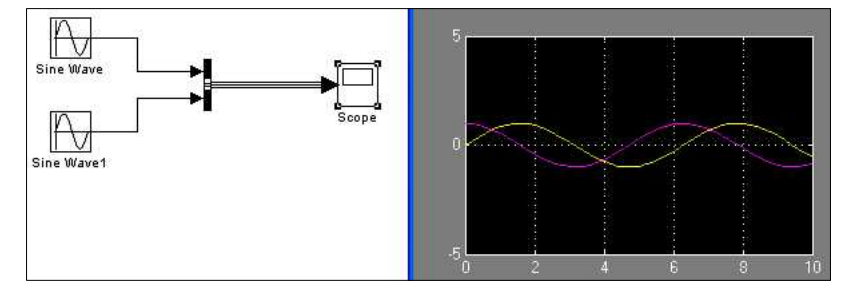

[Ex.6] 부시스템 : 여러 개의 복잡한 연산을 하나의 박스로 해결 예제로 2개의 변수를 받아 덧셈과 뺄셈을 출력하는 부시스템 만들어 보자

① Subsystem을 검색하여 가져옴. 블록을 더블클릭하면 부시스템 창이 생성

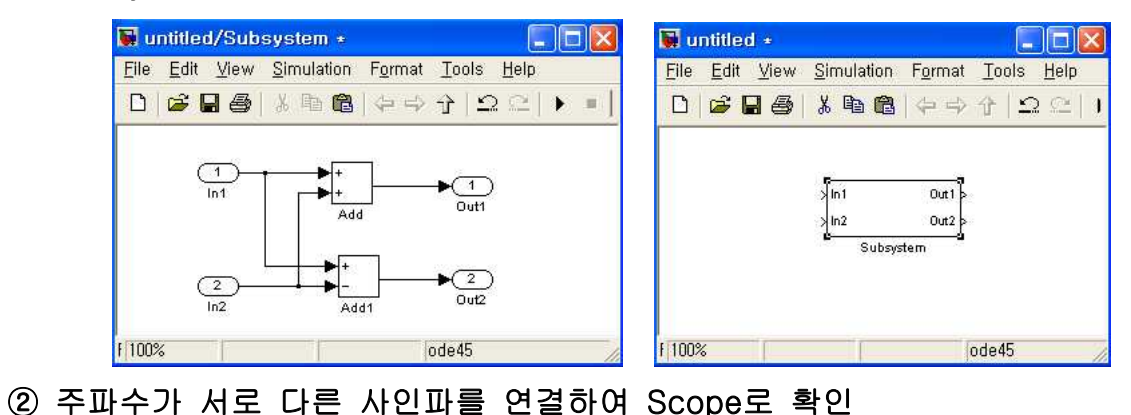

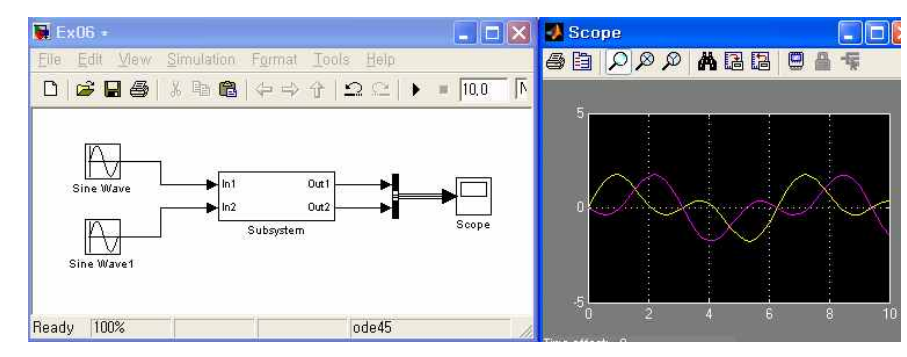

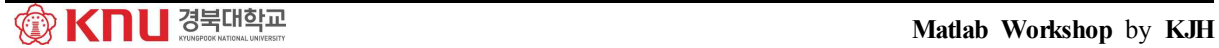

※ 부시스템 생성하는 다른 방법 : 먼저 블록선도를 만든 후, 부시스템을 만들 부 분을 지정하고 우클릭을 눌러 메뉴에서 'Create Subsystem' 클릭 => 만든 후에는 더블클릭하여 수정 가능

[Ex.7] 전달함수 (transfer function) 다음 전달함수를 가지는 시스템의 스텝응답을 확인 전달함수 (transfer fi $d\Xi$ 함수를 가지는  $H(s) = \frac{4s+5}{s^2+2s+3}$ 

$$
H(s) = \frac{4s+5}{s^2+2s+3}
$$

- ① Step 블록과 Transfer Fcn 블록을 검색하여 가져옴
- ② Step 블록과 Transfer Fcn 블록 수정

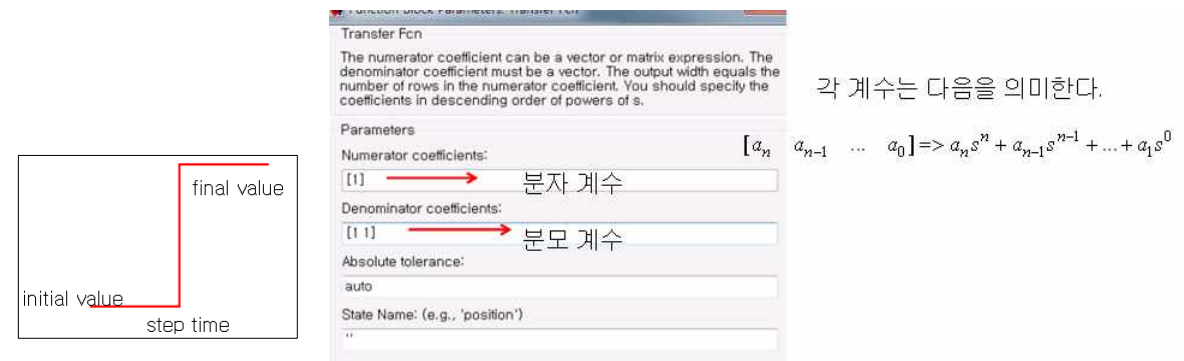

# ③ 시뮬레이션과 그 결과 파형

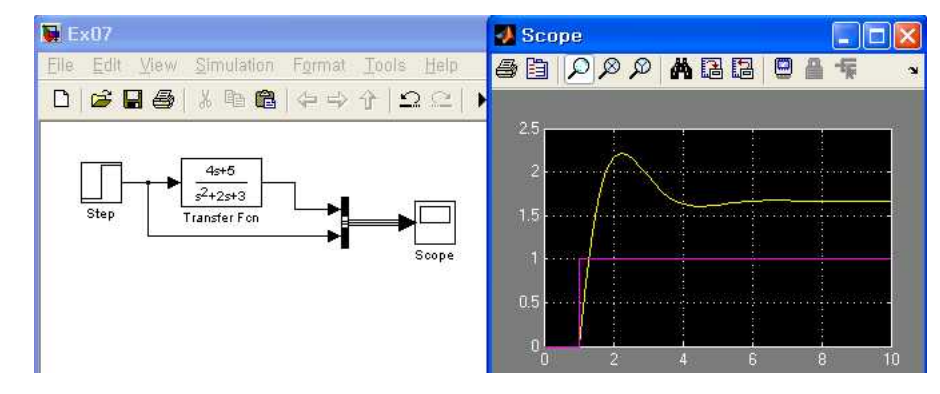

# [확인문제] 어제 배운 매트랩의 결과와 비교

# [Ex.8] 피드백 루프

- 임의의 시스템에 대한 스텝응답을 구하는 모델에서 피드백 루프 구현

① Step, Transfer Fcn, Gain, Add, Scope 블록을 불러와서 아래와 같이 연결

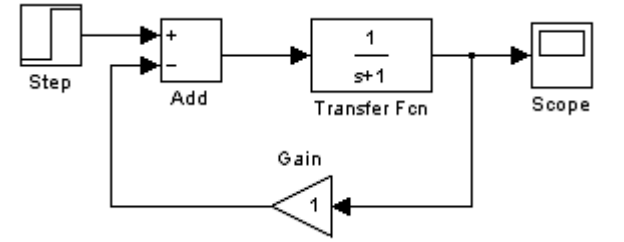

 => Gain의 방향 변경은 블록을 우클릭하여 'Format'을 변경 ② 아래와 같이 Scope에 연결하면 입력과 출력 파형을 모두 관찰 가능

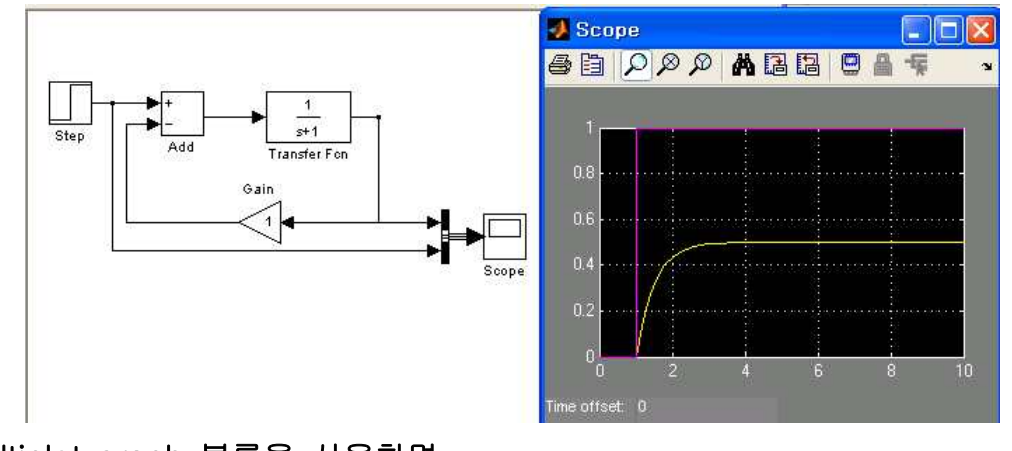

③ Multiplot graph 블록을 사용하면

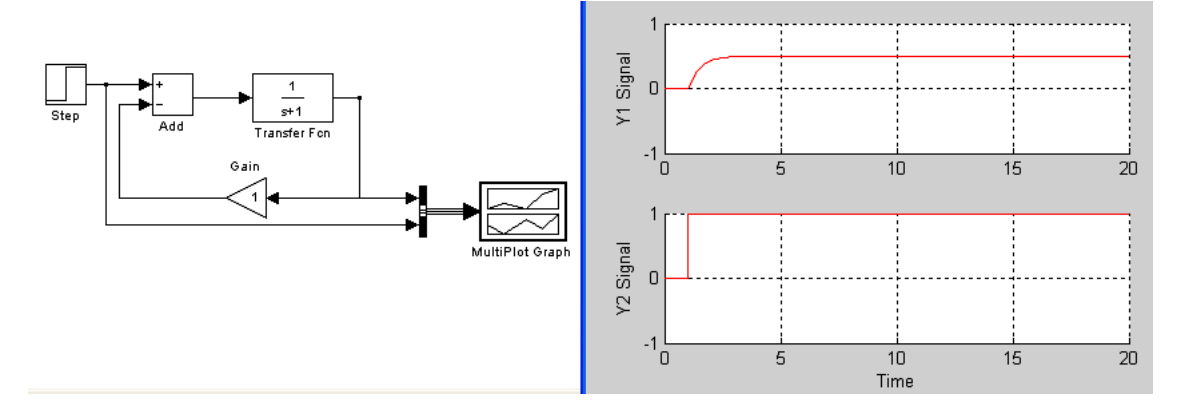

 $[Ex.9]$  시뮬링크를 사용하여  $0 \le t \le 13$ 에서 다음 문제의 해를 구하라.

$$
\frac{dy}{dt} = 10\sin t, \ y(0) = 0, \qquad \qquad \text{EM9} \text{ all } \text{all } y(t) = 10(1 - \cos t).
$$

- 해를 구하는 과정

① 시뮬링크 시작, 새로운 모델창 열기 ② Source 라이브러리에서 Sine wave 블록을 선택하여 모델창으로 가져옴. 블록을 더블클릭하여 Parameters 창을 열고 Amplitude를 1로, Frequency를 1 로 Phase는 0으로, Sample time은 0으로 하고 OK를 클릭 ③ Math Operation 라이브러리에서 Gain 블록을 가져온 후, Parameters 창에 서 Gain을 10으로 설정 ④ Continuous 라이브러리에서 Integrator 블록을 가져온 후, Parameters 창에 서 Inintial condition을 0으로 설정. (초기조건이 0이므로) ⑤ Sink 라이브러리에서 Scope를 가져옴 ⑥ 블록을 아래 그림과 같이 배치하고 연결. 연결을 위해 커서를 입력 포트나 출력 포트로 이동하면 커서가 +로 바뀌는데 이때 마우스 왼쪽 버튼을 누른 채 한 포트에서 다른 포트로 드래그  $\overline{\phantom{a}}$ Sine Wave Gain Integrator Scone ⑦ Simulation/Configuration Parameters를 선택한 후, Solver 탭을 클릭하고 Stop time을 13으로 설정. 이때 Start time은 0인지 확인 ⑧ 시뮬레이션 시작을 위해, Simulation/Start를 선택. 또는 Start 아이콘 클릭 ⑨ 새뮬레이션이 끝나면 Scope 블록을 더블 클릭하고 쌍안경 아이콘을 클릭 하여 자동 척도가 되도록 함. 진폭이 10이고 주기가  $2\pi$ 인 사인함수. Scope LIFK ●自りのの▲周围旧曲下  $15<sub>1</sub>$  $10<sub>1</sub>$ 

※ 그림에 문구 넣기나 인쇄를 위해, Scope 블록 대신 Workspace 블록을 사용.

[Ex.10] 시뮬레이션 결과를 매트랩 Workspace로 출력하기. => 결과를 매트랩 함수를 이용하여 그림을 그리거나 해석 가능

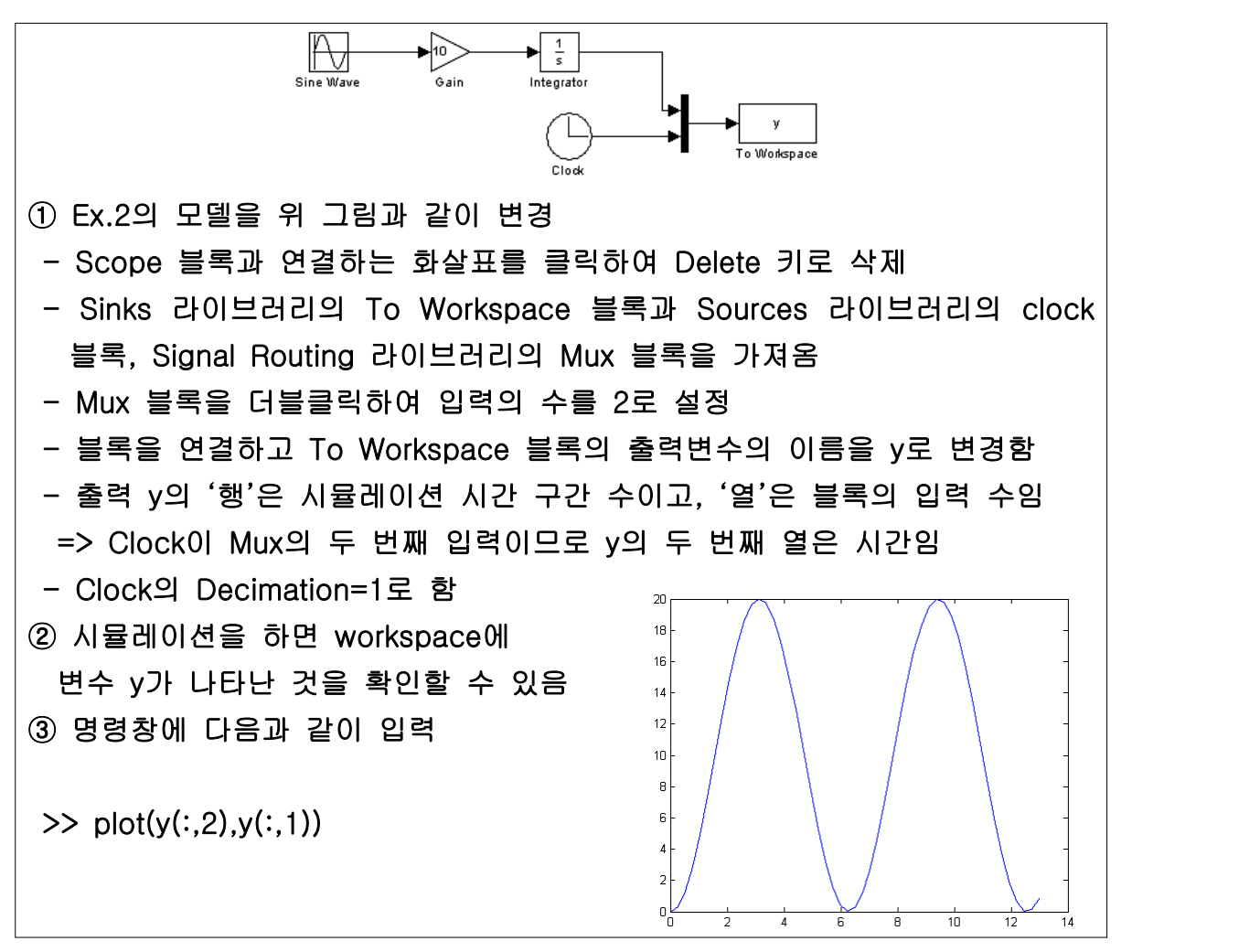

※ To Workspace 블록을 사용하면 시변수 tout를 매트랩 작업공간에서 자동적으 로 설정함 (Simulation/Configuration Parameters 메뉴의 Data I/O에서 설정 可)